## Download and installation of METERTOOL/LogView

(Shown for Windows 7. Similar for other operating systems)

- Turn on the PC where METERTOOL/LogView is to be installed (must have an internet connection)
- Start up Internet Explorer (alt. Firefox)
- Insert the following link in Internet explorer's address field: ftp://ftp.kamstrup.dk
- Following windows is shown:

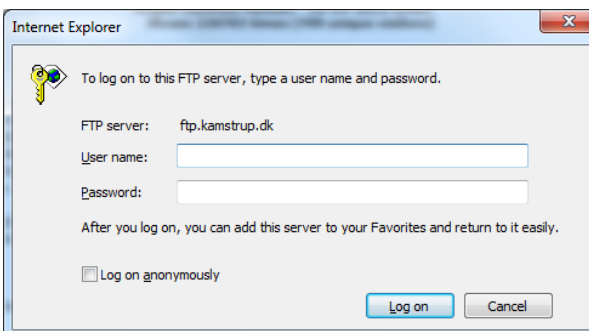

- Enter the given user name.
- Enter the given "Password"
- Click "Log on"
- The following is shown on the screen:

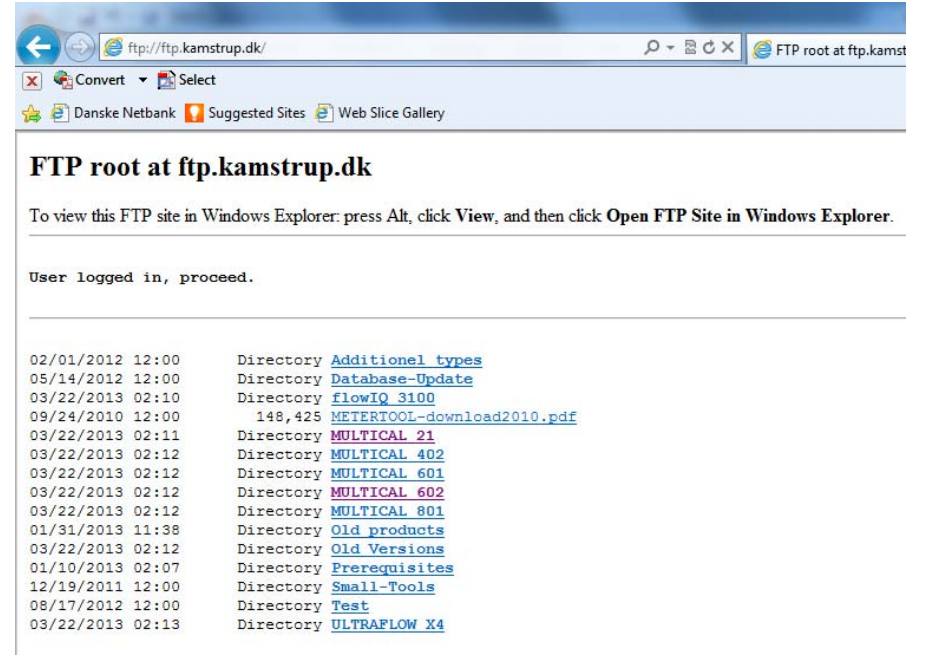

 Choose the Kamstrup Water- or Heat/Cooling meter for which you want to download METERTOOL and/or LogView *eg. METERTOOL for MULTICAL® 21*.

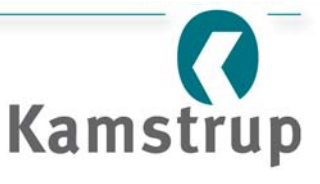

The window shown below appears.

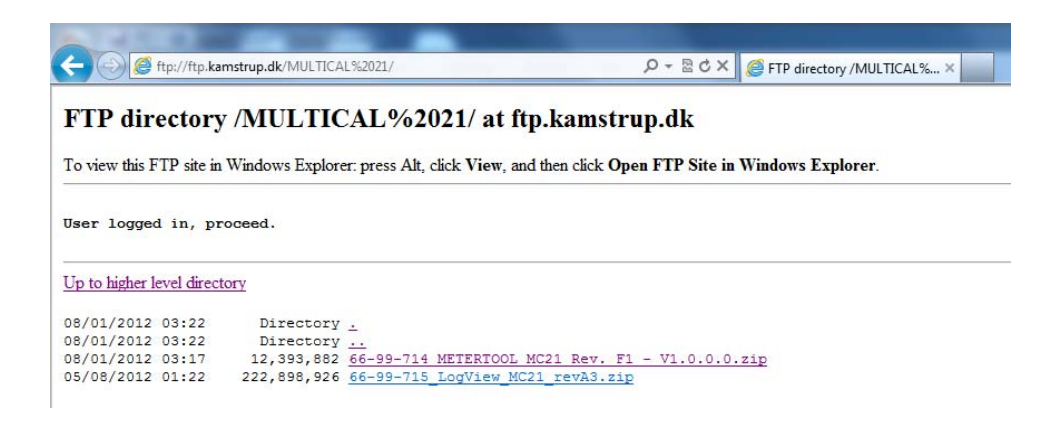

- Click on either METERTOOL or LogView depending on which software you wish to download. In this case METERTOOL is chosen.
- The following window is shown in the bottom of the screen *(MULTICAL® 21 shown)*:

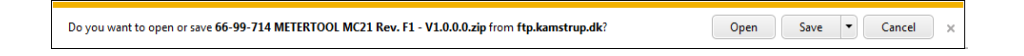

Click the arrow next to the Save-button and chose the "Save as" option:

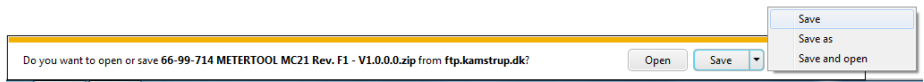

## The following window is shown:

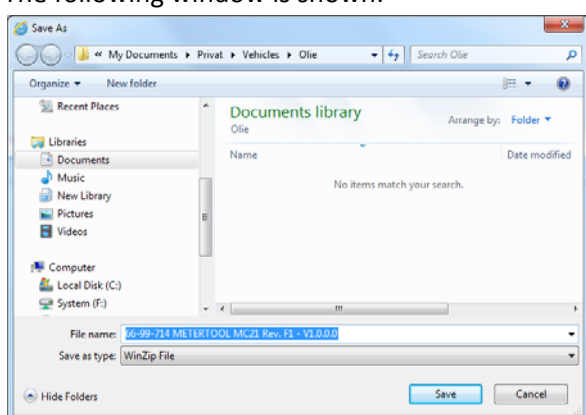

Click on "Local Disk (C:)" and thereafter on "Save" in the lower part of the window.

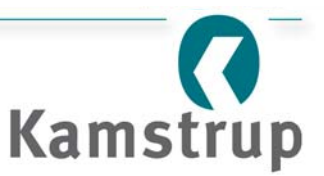

The following window is shown in the bottom of the screen:

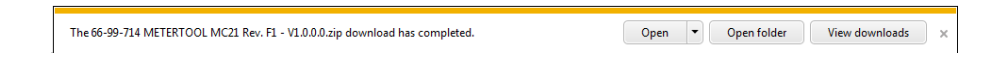

 Click on "Open folder" and the window below is shown, with the actual file marked with blue background:

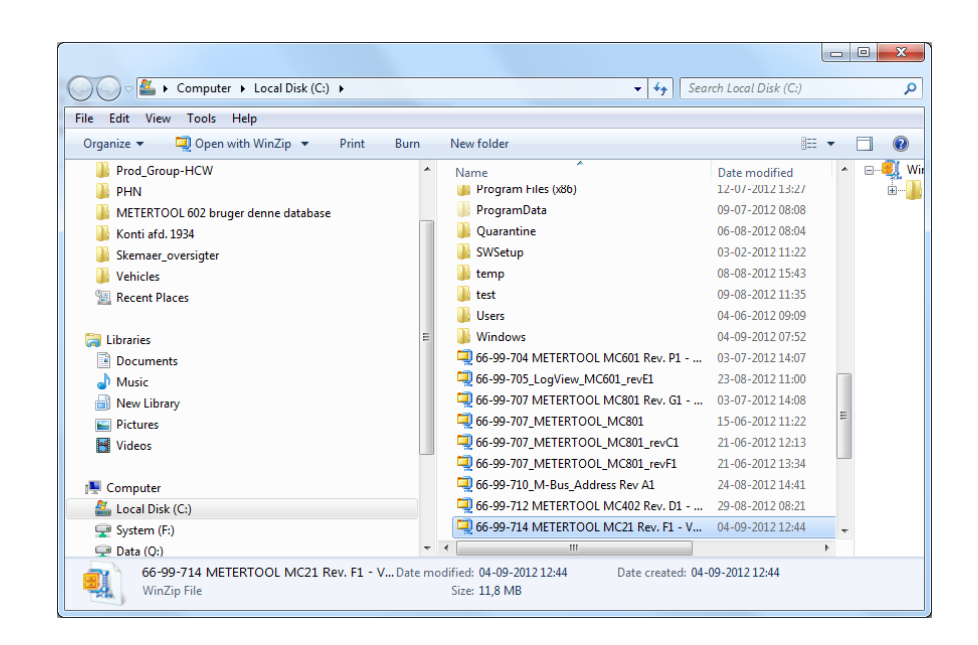

Right-click on the marked file and choose "Extract to here" as shown below

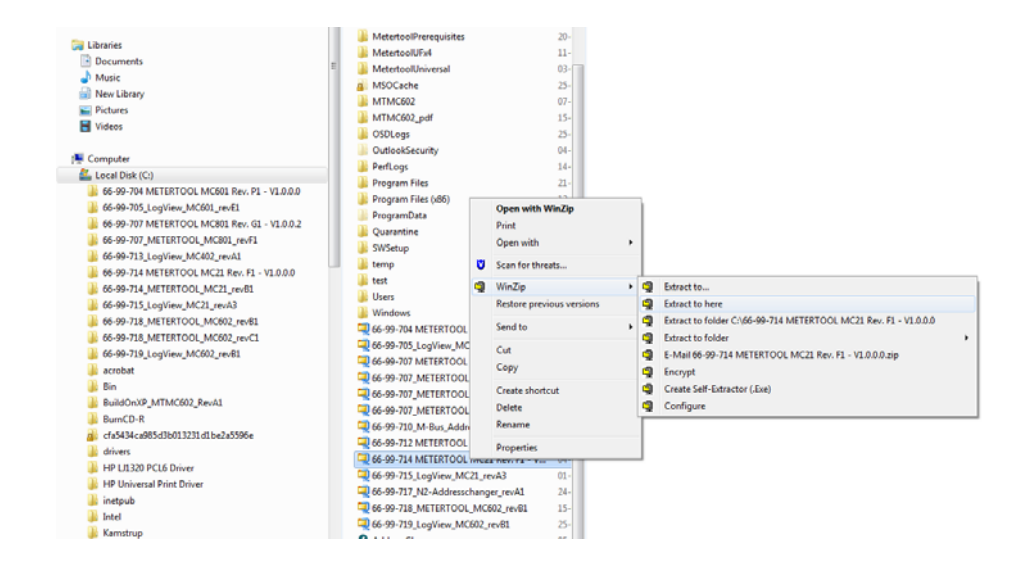

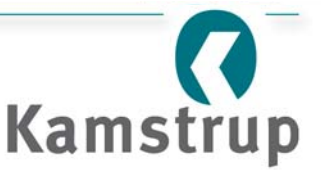

After the file extraction, that was executed above, this picture is shown:

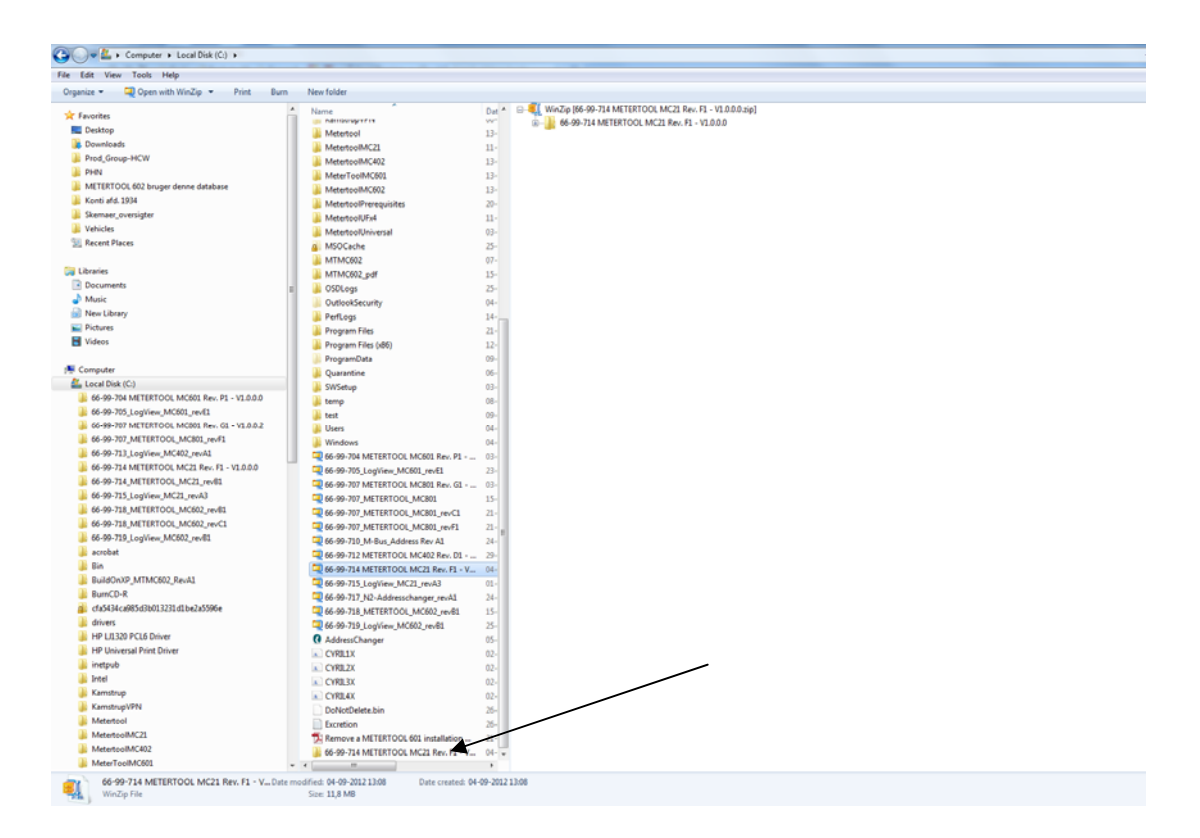

 Now, open the newly created folder *(MULTICAL® 21 shown)* "66-99-714 METERTOOL MC21 Rev. ….." which can be seen in the lower part of the picture and the following is shown (similar for LogView):

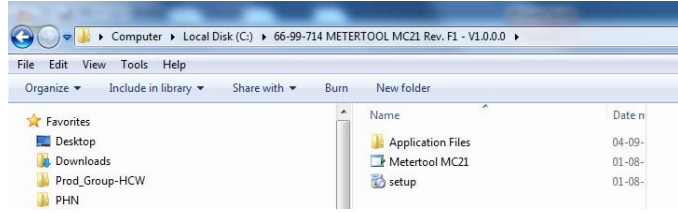

 Start the installation of METERTOOL (or LogView) by clicking "setup" and follow the installation guide

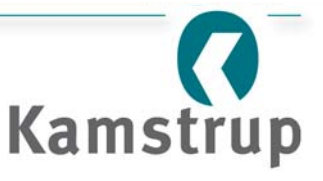